# **Objekteigenschaften**

•Sobald ein Objekt ausgewählt oder neu erzeugt wurde erscheint der Dialog "Objekteigenschaften"

•Es gibt ihn in 2 Ansichten:

•Die übersichtliche **Standard** Ansicht mit den wichtigsten Einstellungen und Funktionen... •Und die vollständige **Profi** Ansicht...

#### **Startebene:**

### **Frästiefe:**

- Beginnt das Objekt in einer tieferen Ebene (z.B. weil es innerhalb einer Tasche oder auf einem Absatz liegt) trage hier den Abstand zur Oberfläche ein.
- Beachte, dass die Frästiefe weiterhin von der Teileoberfläche und nicht von der Startebene aus gemessen wird (Startebene 10mm und Frästiefe 5mm macht z.B. keinen Sinn. Korrekt wäre in dem Fall Startebene 10mm und Frästiefe 15mm).
- Die Angabe bezieht sich immer auf die Teileoberfläche.
- Standardmäßig ist dieses Feld mit **"Abfragen"** vorbelegt: in dem Fall wird einmalig vor Berechnung des CNC Programms die gewünschte Tiefe abgefragt. Es ist also nicht unbedingt nötig hier extra etwas einzutragen.

## **Aufmaß:**

•Ermöglicht es Material in der gewünschten Dicke (z.B. zum späteren Schlichten) stehen zu lassen.

•Teile werden entsprechend größer, Ausschnitte kleiner.

### **Reihenfolge:**

•Standardmäßig ist dieses Feld mit **"Auto"** vorbelegt: für diese Objekte bestimmt Estlcam automatisch eine in der Regel sinnvolle Reihenfolge.

•**Positive Zahlen** zählen vom **Programmanfang** her (1 = erstes Objekt / 2 = zweites Objekt) Diese Objekte werden auf jeden Fall **vor** den mit "Auto" belegten Objekten abgearbeitet...

•**Negative Zahlen** zählen vom **Programmende** her (-1 = letztes Objekt / -2 = vorletztes Objekt) nach den mit "Auto" belegten Objekten abgearbeitet...

•Lücken sind OK und erleichtern es später noch etwas dazwischen zu fummeln (z.B. 10 / 20 / 30 anstatt 1 / 2 / 3)

•Zahlen dürfen doppelt verwendet werden. Wenn du z.B. mehreren Objekten die Reihenfolge "1" zuweist bedeutet das, dass diese Objekte zwar vor allen andern am Programmanfang abgearbeitet werden sollen, die Reihenfolge dieser Objekte untereinander aber egal ist...

### **Anbinden:**

• Die Funktion **"Anbinden"** unterbricht Fräsbahnen an beliebigen Stellen um eine Verbindung mit dem umgebenden Material zu erhalten (verhindert das herausfallen von Teilen beim fräsen)

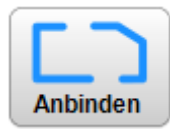

- Die Funktion wird aktiviert, indem du auf die Schaltfläche klickst... Das Symbolbild wechselt von blau = inaktiv zu rot = aktiv...
- Klicke einfach dort auf die Fräsbahnen wo du eine Unterbrechung einfügen möchtest...
- Ein weiterer Klick auf eine bereits vorhandene Anbindung entfernt diese wieder...
- **[Anbindungslänge](http://www.estlcam.de/e25_anbindungslaenge.php)** und **[Anbindungshöhe](http://www.estlcam.de/e25_anbindungshoehe.php)** siehe die entsprechenden Felder in der Profiansicht...

## **Startpunkt:**

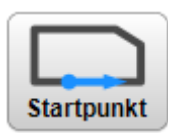

- Die Funktion **"Startpunkt"** legt den Starpunkt (Eintauchpunkt) einer Fräsbahn fest...
- Die Funktion wird aktiviert, indem du auf die Schaltfläche klickst... Das Symbolbild wechselt von blau = inaktiv zu rot = aktiv...
- Klicke einfach dort auf die Fräsbahn wo der Fräser eintauchen soll

# **Anfahrpunkt:**

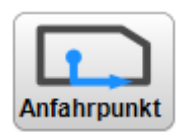

- Die Funktion **"Anfahrpunkt"** ermöglicht seitlich neben der Fräsbahn einzutauchen
- Die Funktion wird aktiviert, indem du auf die Schaltfläche klickst... Das Symbolbild wechselt von blau = inaktiv zu rot = aktiv...
- Klicke zuerst auf einen Punkt entlang der Fräsbahn...
- Klicke dann auf einen beliebigen Punkt ausserhalb der Fräsbahn...

# **Freifräsen:**

- Die Funktion **"Freifräsen"** fräst ein Stück weit in Ecken hinein um ggf. störende Radien zu entfernen
- Die Funktion wird aktiviert, indem du auf die Schaltfläche klickst... Das Symbolbild wechselt von blau  $=$  inaktiv zu rot  $=$  aktiv...
- Klicke auf die Ecken die du freifräsen möchtest...
- Ein weiterer Klick auf eine bereits freigefräste Ecke entfernt die Freifräsung wieder...

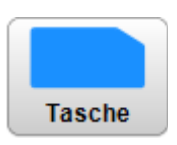

Freifräsen

#### **Tasche:**

- Die Funktion **"Tasche"** sorgt dafür, dass das Objekt innen vollständig ausgefräst wird...
- Diese Funktion kann nur auf **Teile** und **Ausschnitte** angewendet werden...
- Klicke einfach auf den Button um die Funktion auf alle momentan ausgewähten Objekte anzuwenden...

#### **Tip für Stufen bzw. über Ränder hinausgehende Taschen:**

Estlcam verlässt niemals den vom Grundobjekt (Teil / Ausschnitt) vorgegebenen Bereich. Das kann in bestimmten Situationen zu unbefriedigenden Ergebnissen führen.

Angenommen wir möchten dieses Teil herstellen:

Dann werden - falls wir unseren Ausschnitt anhand der tatsächlichen Innenkontur erzeugen - rechts in den Ecken deutlich erkennbare "Zipfel" stehen bleiben, da der Fräser so nicht weiter nach rechts darf:

#### **Insel:**

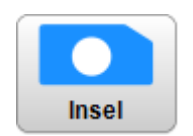

- Die Funktion **"Insel"** erzeugt eine Tasche in der Objekte als Inseln stehen bleiben können...
- Diese Funktion kann nur auf **Teile** und **Ausschnitte** angewendet werden...
- Diese Funktion kann nicht auf eine Mehrfachauswahl angewendet werden...
- Durch Klick auf den Button "Insel" wird das aktuell markierte Objekt erst einmal zu einer gewöhnlichen **[Tasche](http://www.estlcam.de/e25_tasche.php)**
- Klicke dann auf die Objekte (Teile oder Ausschnitte) innerhalb der Tasche die du als Inseln stehen lassen möchtest...

### **Kopieren / Einfügen**

•**[Wähle](http://www.estlcam.de/e25_auswaehlen.php)** die zu kopierenden Objekte aus und wähle den Menüpunkt "Bearbeiten" -> "Kopieren"...

•Wähle den Menüpunkt "Bearbeiten" -> "Einfügen" um die Objekte einzufügen...

•Die gerade eingefügten Objekte kannst du nun an die gewünschte Stelle **[verschieben](http://www.estlcam.de/e25_verschieben.php)**...

•Klicke auf "OK", sobald die Objekte an der gewünschten Position sind...

#### **Verschieben:**

•**[Wähle](http://www.estlcam.de/e25_auswaehlen.php)** die zu kopierenden Objekte aus und wähle den Menüpunkt "Bearbeiten" -> "Verschieben"...

•Zum verschieben der Objekte hast du mehrere Möglichkeiten:

•Die gewünschte Verschiebung kann in die "X" bzw. "Y" Felder eingegeben werden...

•Mit **gedrückt gehaltener linker Maustaste** kann die Auswahl beliebig verschoben werden...

•Ein Klick mit der **linken Maustaste** positioniert den Mittelpunkt der Auswahl an die Klickposition...